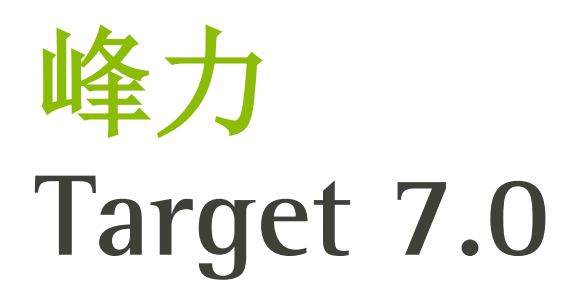

# 峰力 Target 验配软件指南

# Ħ

峰力 Target 验配软件供专业认证的听力保健专家使用, 以根据顾客特定需求为其进行助听器的配置、编程和验配。 本指南详细介绍了如何使用峰力 Target 验配软件进行助听器的验配。此外, 您还可以在峰力 Target 验配软件的开 始屏幕中杳找「消息]。

针对峰力 Target 验配软件的以下功能, 我们提供了专门的验配指南。(\*仅限特定国家):

## 儿童模式 峰力远程支持\* 峰力 Target 验配软件/ALPS\* 目标匹配 耳鸣平衡 校验

# 目录

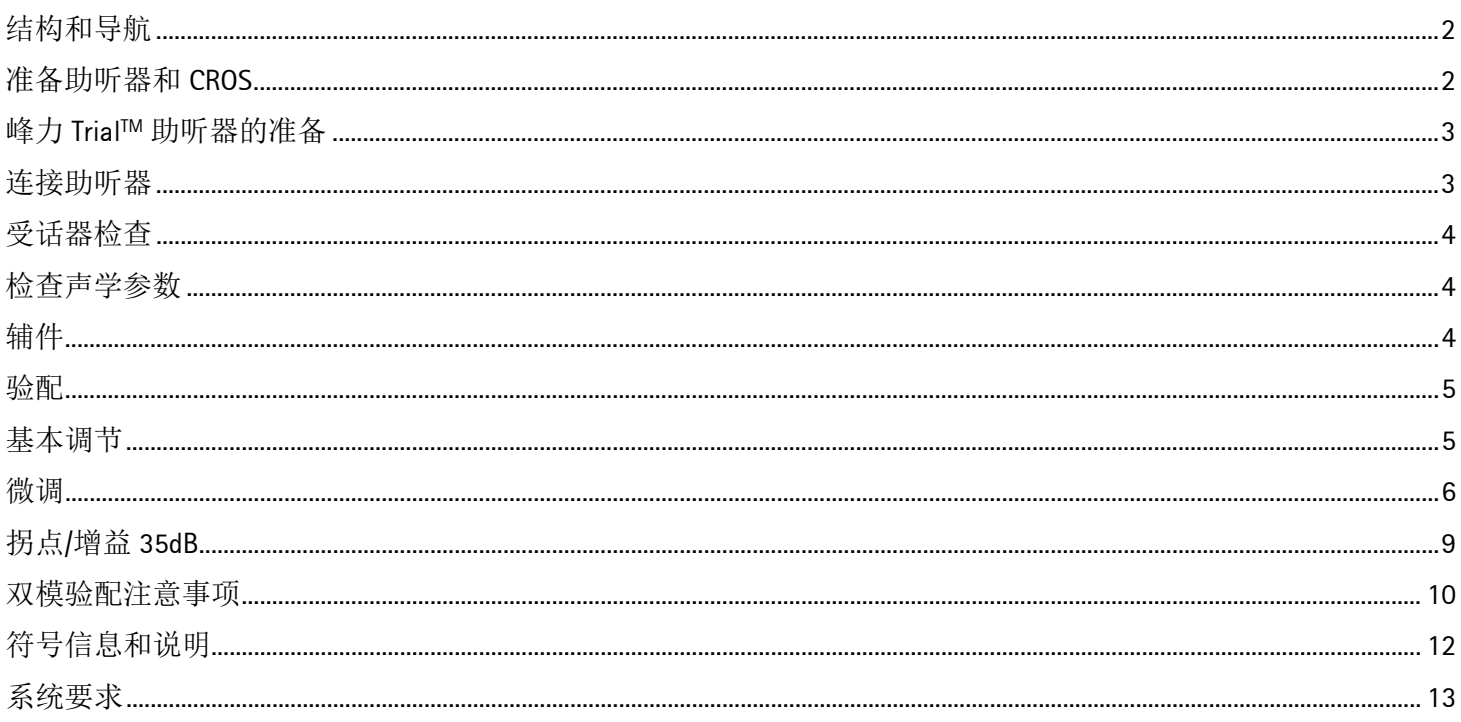

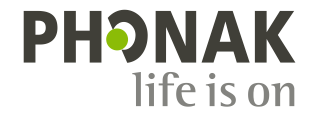

# <span id="page-1-0"></span>结构和导航

**[**顾客**]**、**[**设备**]** 和 **[**验配**]** 三个选项卡以及上部的仪表板可为您提供轻松向导和状态信息。

仪表板显示验配状态,并提供快捷键。

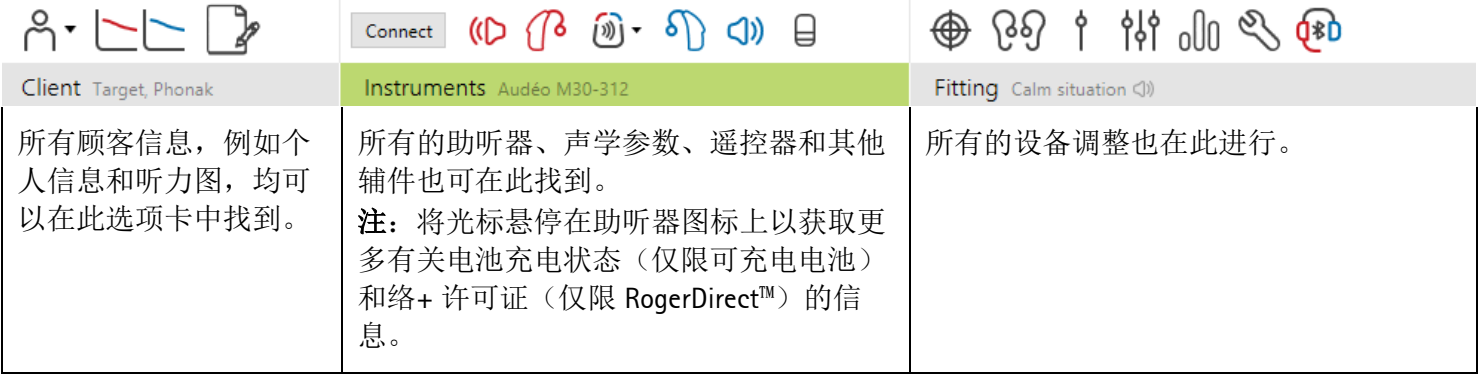

<span id="page-1-1"></span>准备助听器和 **CROS** 

#### **iCube II / Noahlink Wireless**

无需编程线连接助听器。只需插入电池,关闭电池仓门即打开助听器。对于充电助听器,只需打开助听器即可。

注: 对于 CROS II 或 CROS B 的验配, 使用 iCube II 可以对 CROS 系统更快地进行微调, 并可进行即时演示。

CROS II 只能通过 Venture 助听器进行验配。 CROS B 只能通过 Belong 助听器进行验配(可充电除外)。 CROS B-R 只能通过峰力奥笛 B-R 助听器进行验配。

#### **Noahlink Wireless** 或 **HI-PRO**

将编程导线连接至助听器及验配设备。

CROS 验配无法在连接编程线的情况下演示 CROS 功能。

# <span id="page-2-0"></span>峰力 **TrialTM** 助听器的准备

峰力助听器试听机可在一个设备中改变性能等级。单击 **[**试听**&**工 具**]**,选择 **[**助听器试听机**]** 之后单击 **[**配置**]** 开始。

注:峰力助听器试听机不适用于峰力 Virto 外形。

选择需要的性能等级,并按下 **[**继续**]**。此过程完成后,设备就可以 进入验配界面开始验配了。

<span id="page-2-1"></span>连接助听器

打开验配界面,确定显示的编程设备正确无误。要更改编程设备, 可使用仪表板编程设备旁的下拉箭头。

单击 **[**连接**]** 开始验配。已连接的助听器将显示在仪表板中。

对于直连设备,会自动显示可供配对的设备。

#### 注:

- 如果设备未找到,打开/关闭电池仓门盖或者打开/关闭可充 电助听器,进入配对模式。
- 按下助听器上的按钮或多功能按键,当使用多个设备时在列 表中突出显示,或者确认要分配给顾客的一边。
- 之前一起验配的设备被视为一个相连的对。

对于所有新的验配,将根据可用的验配界面信息提供推荐的顾客体 验水平。

<span id="page-2-2"></span>NOAH 的听力图数据将自动导入到峰力 Target 验配软件中, 并作为 预计算的考虑因素。在独立版峰力 Target 验配软件中,在 **[**听力图**]** 选项卡中输入听力图。

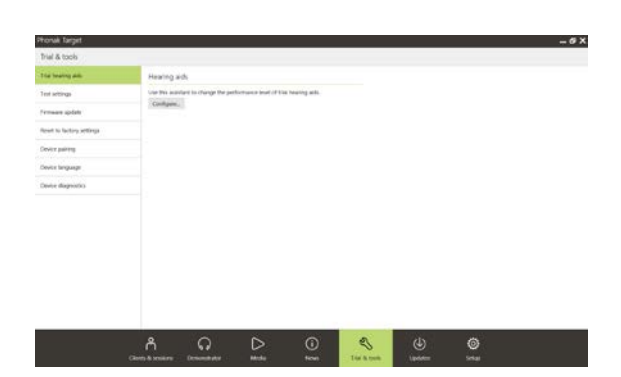

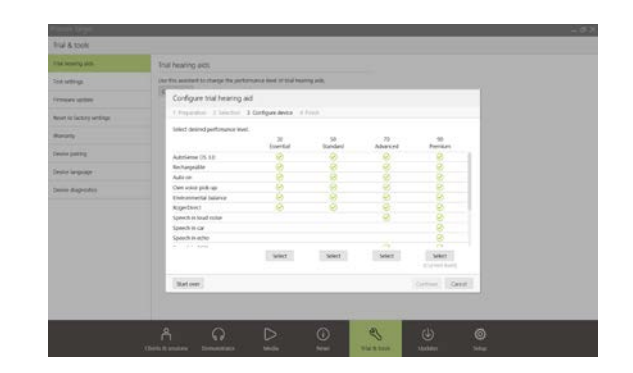

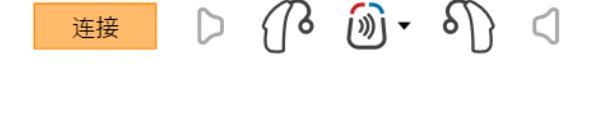

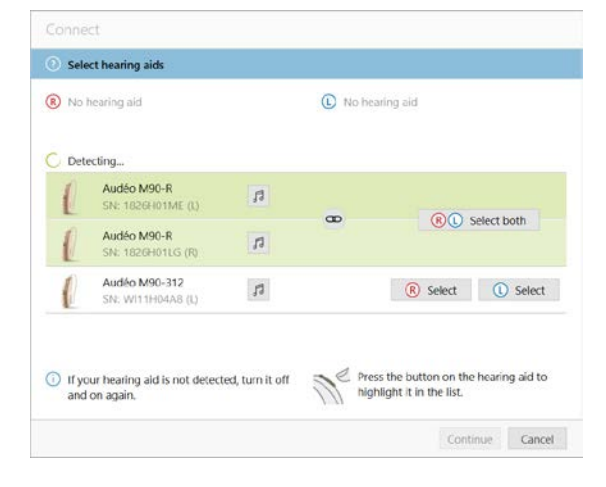

# 受话器检查

在设备首次连接时,峰力 Target 验配软件会检查 RIC 助听器上连接的受话器是否与 **[**声学参数**]** 屏幕中所选一致。

如果不一致,峰力 Target 验配软件将会通知您,并提示您检查受话 器。之后,可以更换受话器或更改声学参数选择。

如要重新检查受话器,请单击 **[**检查**]**(**[**声学参数**]** 屏幕中)。

注:仅适用于 Belong、Marvel 或 Paradise 平台上的 RIC 助听器。

#### <span id="page-3-0"></span>检查声学参数

峰力 Target 验配软件在声学参数相同的情况下将自动进行连接。您 可以随时浏览、更改或解除声学参数的连接。

单击 **[**设备**] > [**声学参数**]** 选项卡。输入或确认正确的耦合信息。

如果可用,请输入耦合代码。代码印于顾客的峰力定制耳件上。耦 合代码将自动填充顾客的各个声学参数。

# <span id="page-3-1"></span>辅件

根据连接的助听器,峰力 Target 验配软件可以在验配界面中自动识 别连接的辅件。兼容的辅件将会显示在已连接助听器旁的仪表板中。

还可以在 **[**设备**] > [**辅件**]** 选项卡中手动选择辅件。

在保存步骤中,辅件会列在保存对话中。

注:从辅件进行无线传输时,CROS 将自动断开。无线传输停止时,CROS 将自动重新连接。

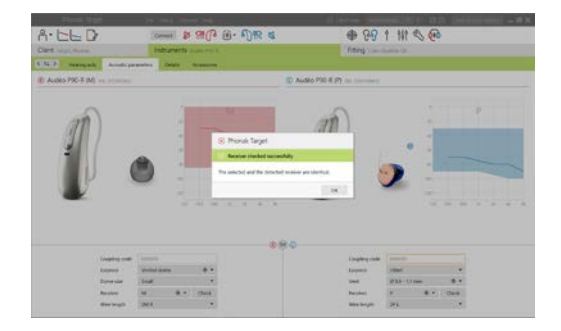

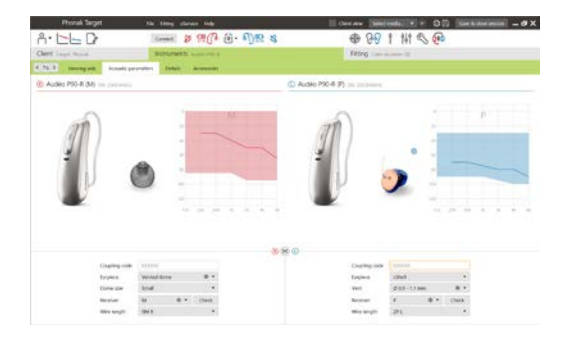

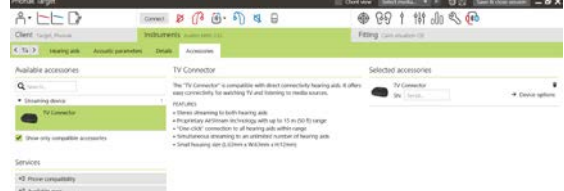

#### <span id="page-4-0"></span>验配

单击 **[**验配**]** 进入 **[**反馈和真耳测试**]**。

反馈测试可以对双耳进行,也可以每次测试一个耳朵。单击 **[R]** / **[**开启双侧**]** / **[L]** 开始测试。

注:峰力远程支持界面期间,无法进行反馈测试。

要使用测试结果来计算预估 RECD 和声学参数设置,选择复选框 **[**使 用测试结果预估通气孔**]**。只有当系统能够进行通气孔估算时,才会 显示复选框。

注:在峰力 Paradise 助听器中,对反馈阈值进行过度调谐可以进一 步提高增益限制。要进行过度调谐,请单击箭头。进一步提高增益 限制后,将会出现紫色的阴影以指明提高的增益限制。出现红色阴 影时, 则表示更大的反馈和失真区域。

# 内置测听

内置测听是峰力 Target 验配软件的原位听力测试。其不会替代诊断 听力学评估。确认 **[**反馈和真耳测试**]** 已经运行,然后再使用内置测 听。

单击 **[**内置测听**] > [**开始**]** 来使用连接的助听器测试气导 (AC) 听力阈 值和不适响度水平 (UCL)。峰力远程验配期间,将会禁用 UCL 测量。

可以单击 **[**历史**]** 来比较和查看之前的听力测试。

如果要更改默认 AC 和 UCL 测量行为,请转至 **[**开机**] > [**验配界面**] > [**内置测听**]**。

#### <span id="page-4-1"></span>基本调节

如果需要调整增益级别、堵耳控制或压缩,请转至 **[**基本调节**] > [**初始验配**]**。增益级别和压缩设置基于顾客的使用经验和选定的验 配公式。

根据连接的助听器,可以通过屏幕底部的选项卡来访问其他工具, 例如 **[**耳鸣平衡**]** 和 **[CROS** 平衡**]**。如要调整 CROS 设备与助听器之间 的响度比,请单击 **[CROS** 平衡**]**。

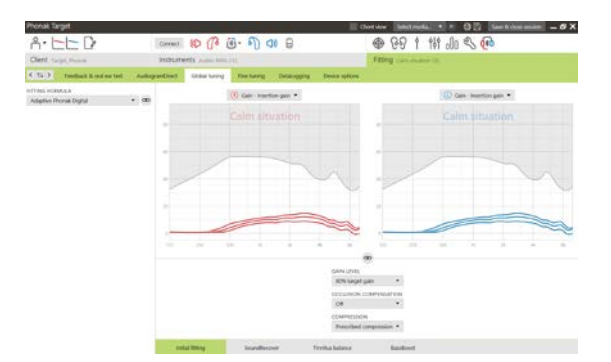

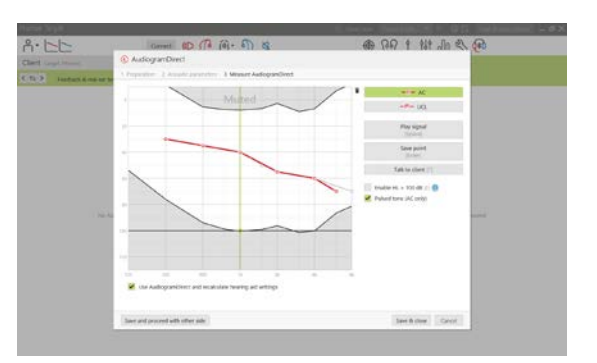

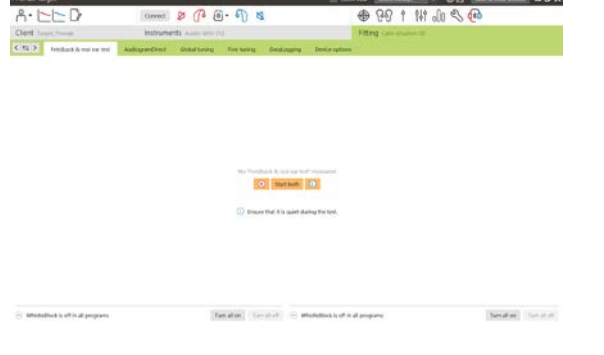

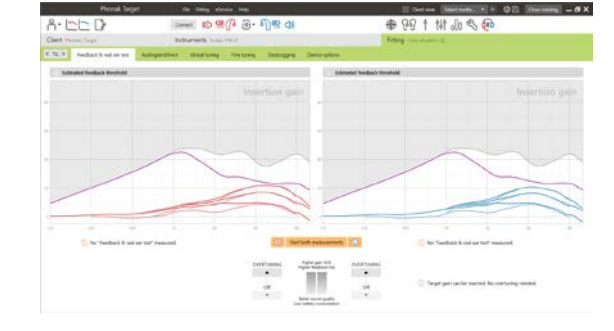

# 自然声景渐进对焦功能

确认 **[**反馈和真耳测试**]** 已经运行,然后再使用自然声景渐进对焦功 能。

选择 **[**初始验配**]** 选项卡增益级别菜单中的 **[**自然声景渐进对焦功能**]**。

单击 **[**…**]** 指定开始级别、结束级别和持续时间。在设置的持续时间 内,助听器增益会自动增加至设置的结束级别。

注:对于峰力 Paradise 助听器,不必运行 **[**反馈和真耳测试**]** 来激活 自然声景渐进对焦功能。要激活自然声景渐进对焦功能,请勾选复 选框。指定目标增益和顾客需要达到目标增益的剩余天数。

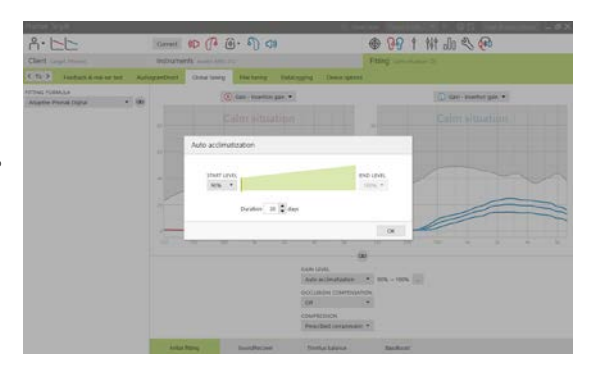

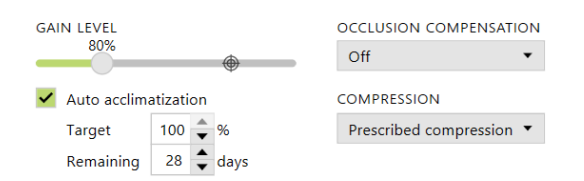

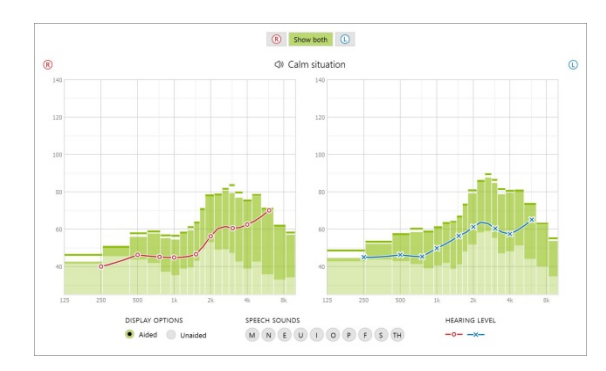

实时显示

在屏幕底部的菜单栏中,单击 **[**顾客视图**]** 复选框来访问实时显示。

在顾客友好的放大视图或第二屏幕上,所有助听器均可以使用实时 显示作为验配曲线显示选项。

言语可懂度的改善、增益、输出、高频重塑和信道分辨率可以轻松 演示,尤其是提供了立体声或环绕立体声样本的情况下。

#### <span id="page-5-0"></span>微调

**[**精细调节**]** 屏幕的左侧用于程序的处理。

单击 **[**所有程序**]** 同时调整所有程序。单击 **[**全时声感追踪系统**]** 来修 改所有声学自动程序或 **[**全时声感追踪系统(无线传输)**]** 来修改全 时声感追踪系统,以进行传输。

如要修改单个程序,请单击列表中的程序,例如 [安静环境],然后 根据需要进行调整。

单击 **[+]** 图标添加额外的手动程序。

您可以单击程序上部的 **[**程序管理器**]** 对程序进行管理。开机程序、 程序结构和无线传输程序可以在这里自定义。撤消/恢复功能位于屏 幕顶部的菜单栏中,可用于撤消或恢复微调屏幕中的步骤。

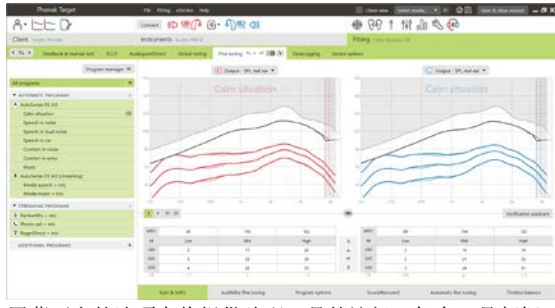

屏幕下方的选项卡将提供验配工具的访问。每个工具都拥 有特定的修改功能对助听器进行微调。

# 增益及 **MPO**

用光标选定增益值进行调整。轻微、中等和大声的输入声音增益值 可调整。如果将个人的 UCL 值输入到顾客的听力图中,则可获得最 佳的验配范围。

要在所有信道中同时修改 MPO,单击 MPO 值左侧显示的 **[MPO]**。单 击 **[**增益**]** 可以更改总体增益。

每个信道的压缩比显示在增益值正下方的行中。

#### 可听度微调

在曲线显示中显示可选择的声音样本和相关增益。声音样本可以播 放以模拟特定的听音环境。

显示轻微、中等和大声的输入声音增益值。调整只影响与之相关的 增益水平和频率

增强所选刺激的可听度,表示为红色/右侧和蓝色/左侧的不同阴影。

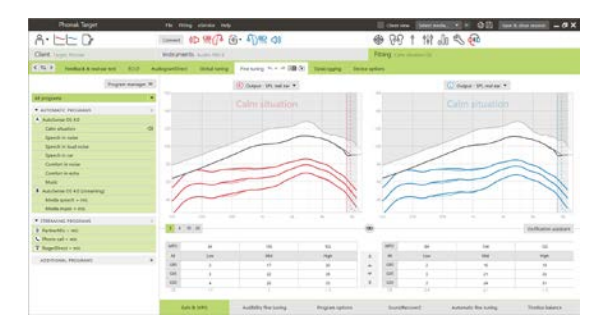

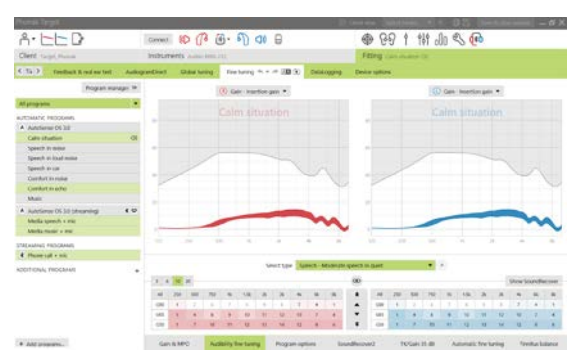

 $A \cdot b b$ 

-- 约里(R 国)

000111200

# 程序选项

程序选项可以从默认设置中进行调节。可以分别激活、禁用或更改 每个程序的功能强度。每个标度均会显示可用范围,具体取决于性 能等级。

对于直连助听器,可以修改访问无线传输的默认切换行为(例如视 听通、络易聆(直连型)、麦灵通):

- **[**自动**]** 助听器将自动切换并接收传输的信号(默认)。
- **[**手动**]** 不会听到蜂鸣声,程序将添加为最后一个程序。
- **[**手动(有提示音)**]** 会在助听器中听到蜂鸣声,顾客手动 接收传输的信号。

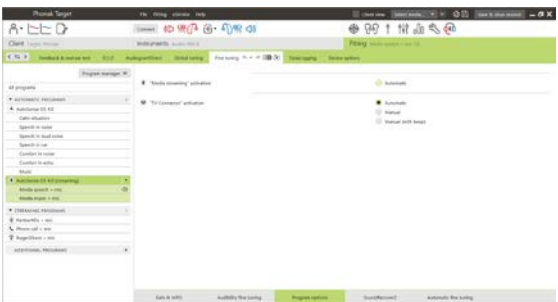

# 双轨高频重塑

双轨高频重塑的各个设置最初是由预计算设置的,可以进行微调。对于双耳验配,截止频率和频率压缩比是根据 更灵敏的耳朵计算的。以下步骤适用于成人验配。对于小儿验配,请参见单独的儿童模式验配指南,以及最佳实 践方案:儿童验证或双轨高频重塑。

双轨高频重塑是拥有自适应行为的频率压缩系统。其通过两个截止 频率定义, CT1 和 CT2。

双轨高频重塑:

- 对于平坦型或倾斜型听力损失,默认是打开的,其 8 kHz 阈 值为 45 dB HL 或更低。
- 对于反向倾斜型听力损失 (8 kHz ≥ 30 dB, 优于 3 kHz), 默认是关闭的。

默认打开时,会在所有程序中开启双轨高频重塑。单击 **[**开启双轨 高频重塑**]** 复选框即可将其禁用。

双轨高频重塑设置可在曲线显示屏中查看。阴影区域提供了激活的 频率范围的信息。

- 第一条实线是截止频率 1 (CT1)
- 虚线是截止频率 2 (CT2)
- 第三条线是最大输出频率

自适应压缩适用于 CT1 和 CT2 之间阴影区域内的频率。只有在 输入由高频能量占据主导地位时,才会压缩该频率区域。

CT2 和最大输出频率之间阴影区域的频率始终会被压缩。低于 CT1 的频率始终不会被压缩。高于最大输出频率的频率没有输 出。

要对双轨高频重塑进行微调,请单击 **[**微调**]** > **[**双轨高频重塑**]**。 更 改滑块将会影响截止频率、压缩比和最大输出频率。

朝 **[**可听度**]** 方向滑动将会提高检测 /s/ 和 /sh/ 的能力。

朝 **[**区分度**]** 方向滑动将会提高区分 /s/ 和 /sh/ 之间差异的能力。

朝 **[**舒适**]** 方向滑动将会提高声音的自然性,例如男性声音、自 己的声音或音乐。

注:微调时,建议首先调节 **[**可听度**/**区分度**]** 滑块。**[**清晰**/**舒适**]** 滑块将在每次调节 **[**可听度**/**区分度**]** 滑块后重设,以便优化中低 频声音的音质。

Enable SoundRecover2 (3.7 kHz CR 1.1)

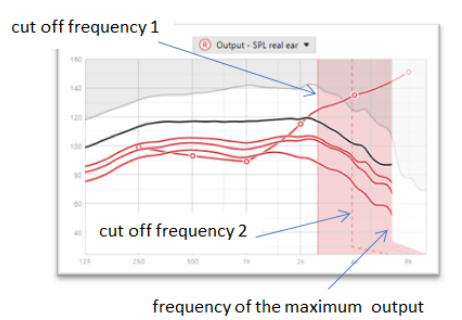

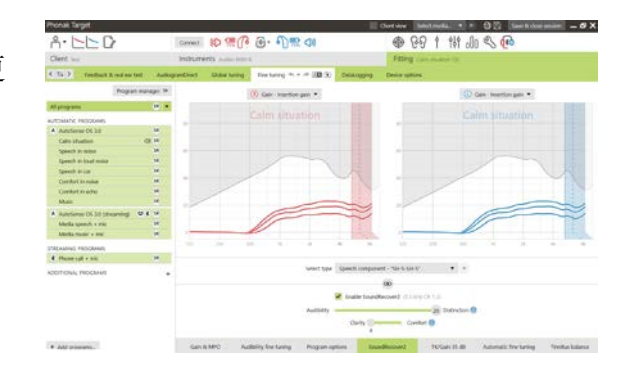

验证:

以下验证实践推荐用于成人,并从良好实践到最佳实践进行了评定:

- 1. 良好: 实时语音 /sh/ 或 /s/ 或 "Mississippi"用于检查检 测情况。"moon"或"name"之类的单词用于检查元音。
- 2. 更好:测试箱验证
- 3. 最佳:音素测试 尤其是在需要对存在重度到极重度听 力损失的成人进行微调时。(有关更进一步的信息,请 参见音素测试使用指南。)

# <span id="page-8-0"></span>拐点**/**增益 **35dB**

非常轻 (G35) 的输入声音的放大程度可以调整。非常轻的输入声音 增益的增加会降低阈值的拐点 (TK),反之亦然。

用光标选定数值进行调整。在增益值下方显示每个信道的 TK 值。非 常轻的输入声音的增益/输出曲线显示在曲线显示屏中。

注:该选项卡不适用于峰力 Paradise 助听器。要调节柔和的输入声 音,请使用 **[**程序选项**]** 中的轻声噪声抑制滑块。

#### 自动微调

这一微调工具基于不同的情景。根据顾客对声音情景的评估进行调 整。

在应用行动前,微调的步骤会清楚地显示。根据所选的程序,预选 推荐的声音样本。

声音样本可以播放以模拟听音环境。

#### 音素测验结果

显示上一步音位知觉测验的结果,并应用这一结果对验配进行改进。 只有在 NOAH 界面列表中提供兼容的测试结果,才能进入 **[PPT** 结果**]** 屏幕。

注: 只有在使用"自适应峰力数字"验配公式时,才会提供微调建 议。

# 数据储存

数据储存可以提供用户所处的听音环境以及处于该环境的时长。要 访问数据储存信息,请转到 **[**验配**]** > **[**数据储存**]**。

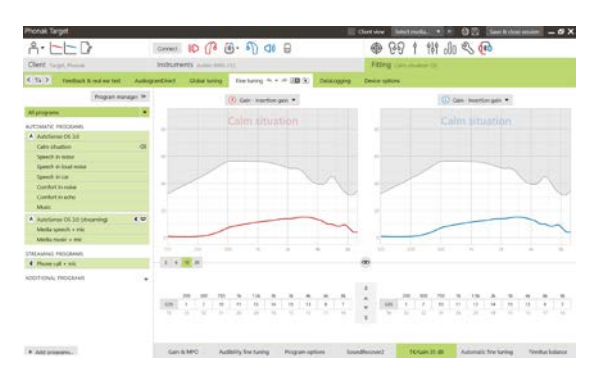

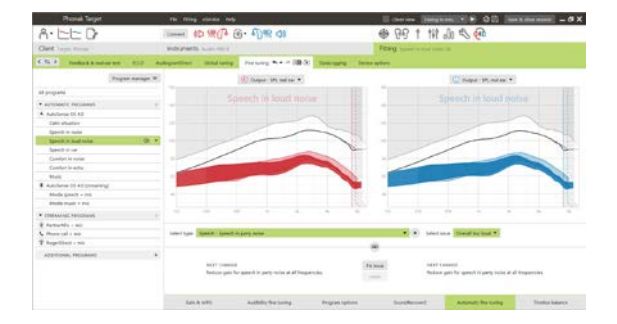

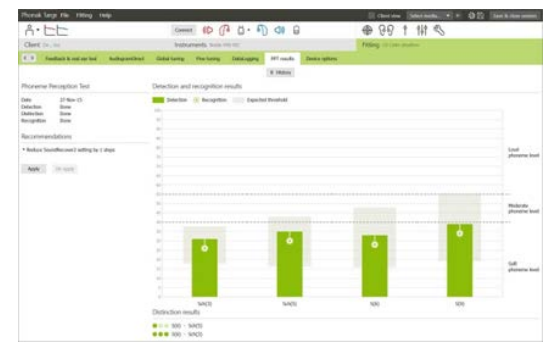

# 设备选项

通过点击 **[**设备选项**]**,您可以配置助听器选项,如手动控制、信号 和警报、启动行为或数据储存。

连接助听器时,可以在助听器的 **[**信号和警报**]** 中演示每个配置。

仅限直连设备:

- 其他设置,如配置蓝牙名字、边和管理配对,可以通过单击 **[**蓝牙**]** 找到。
- 如果安装了 RogerDirect™, 则单击屏幕左侧的 [络+ 直连] 即 可查看安装状态。将鼠标悬停在仪表板中的助听器图标上也 可以查看状态。

仅限峰力 Paradise 助听器:

- 触控可在 **[**手动控制**]** 中进行配置。触控可用于接听/挂断电 话、暂停/恢复无线音频传输以及开启/结束语音助手。
- 单击 **[**轻敲控制培训**]** 即可演示双击手势。

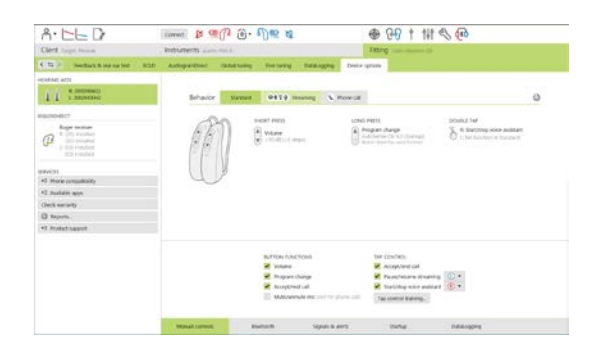

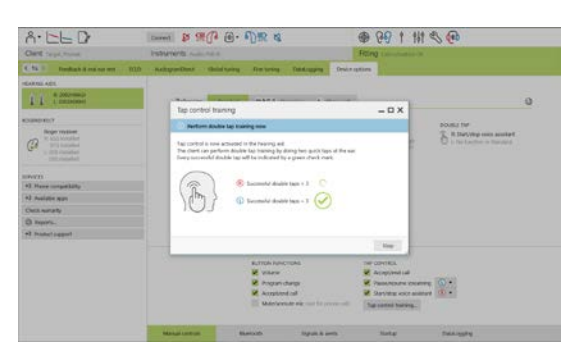

#### <span id="page-9-0"></span>双模验配注意事项

峰力 Naída Q Link 助听器适合在 Advanced Bionics (AB) 人工耳蜗 (CI) 声音处理器的对侧进行验配和佩戴。Naída Q Link 可通过 CI 启用一些双耳功能,包括音量控制、程序结构和无线传输。

将助听器连接到顾客的验配界面后,将配对码输入峰力 Target 验配软件, 以便在 Naída Q Link 中解锁双模功能。配 对码是在 AB CI 验配软件 SoundWave™ 中生成的。双模验配报告中会提供配对码。

单击 **[**配对码**]** 并输入顾客的专用配对码。"自适应峰力数字双模式" 验配公式适用于验配界面。要更改验配公式,请将框解锁,或在 **[**验 配**]** 下的 **[**基本调节**]** 中进行更改。

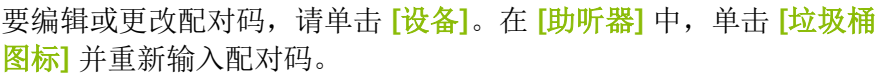

输入配对码不会自动设置程序结构、程序选项或设备选项。这些必须 在峰力 Target 验配软件中手动设置。请参见双模验配报告中列出的程 序结构来创建和修改必需的程序,使其与 CI 编程保持一致。

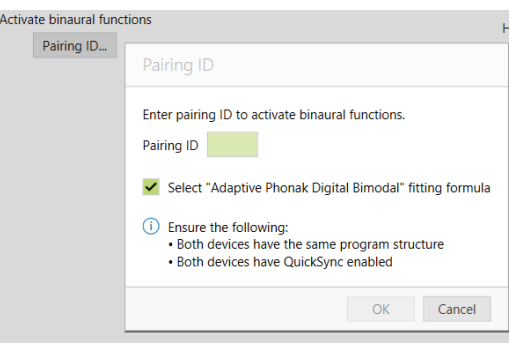

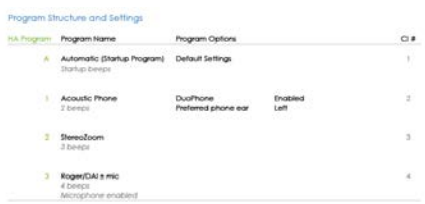

对程序的调整和修改可在 **[**微调**]** 中进行。单击 **[**所有程序**]** 同时调整所有程序。 单击 **[**动态自动程序**]** 来修改所有声学自动程序。要修改单个程序,请单击列表 中的一个程序,然后根据需要进行调整。

单击 **[+]** 图标添加额外的手动或无线传输程序。

单击 **[**程序选项**]** 选项卡来管理程序选项。

单击 **[**设备选项**]** 来设置助听器蜂鸣声配置,以及辅件选项。

对助听器进行编程不会影响 CI 声音处理器的编程。

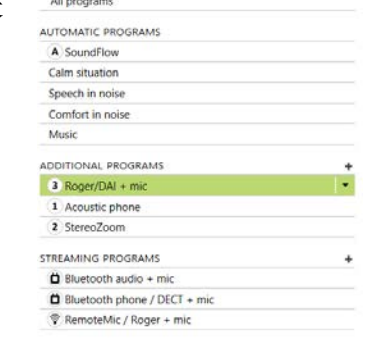

Program manager >>

注:ComPilot 只能通过 CI 验配软件 SoundWave™ 进行配置。上文所述的配对会将 Naída Q Link 与 ComPilot 自动 配对。请勿尝试使用峰力 Target 验配软件连接 ComPilot 或更改其配置。

通过单击屏幕右上角的 [保存关闭界面] 随时关闭界面。助听器与验配界面断开后, 将会自动启动 Naída Q Link 和 CI 之间的无线连接。

#### 结束验配界面

您可以通过单击屏幕右上角的 **[**保存关闭界面**]** 随时关闭界面。选择项目进行保存。峰力助听器试听机将会自动默 认最长 6 周试听期。

标准保存对话将确认成功保存助听器与辅件。

保存后,峰力 Target 验配软件将带您进入开始屏幕。

<span id="page-10-0"></span>如果您使用 NOAH,可以通过点击开始屏幕右上角的 **[**回到 **NOAH]**。

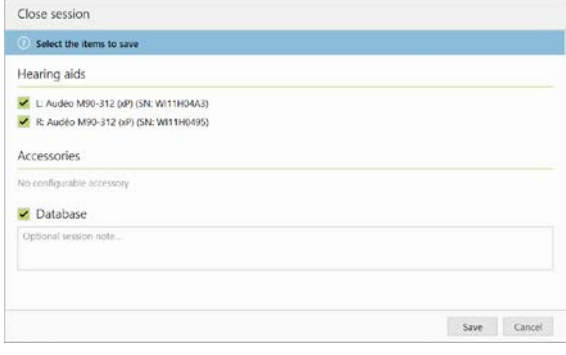

# 符号信息和说明

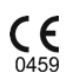

Sonova AG 通过 CE 标志确认此产品符合医疗器械指令 93/42/EEC 的要求。CE 符号后的数字与根据上述 指令进行咨询的认证机构的代码一致。

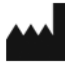

表示 EU 指令 93/42/EEC 中定义的医疗器械制造商。

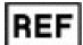

表示制造商的目录号,以便识别医疗器械。

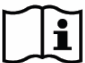

 $\bullet$ 

请参见使用说明。请登录 [www.phonakpro.com](http://www.phonakpro.com/) 网站获取使用说明。

提供有关功能的进一步说明或重点介绍适用的相关验配信息 O

指明可能影响最终用户体验的功能限制或重点介绍需要引起注意的重要信息

# <span id="page-12-0"></span>系统要求

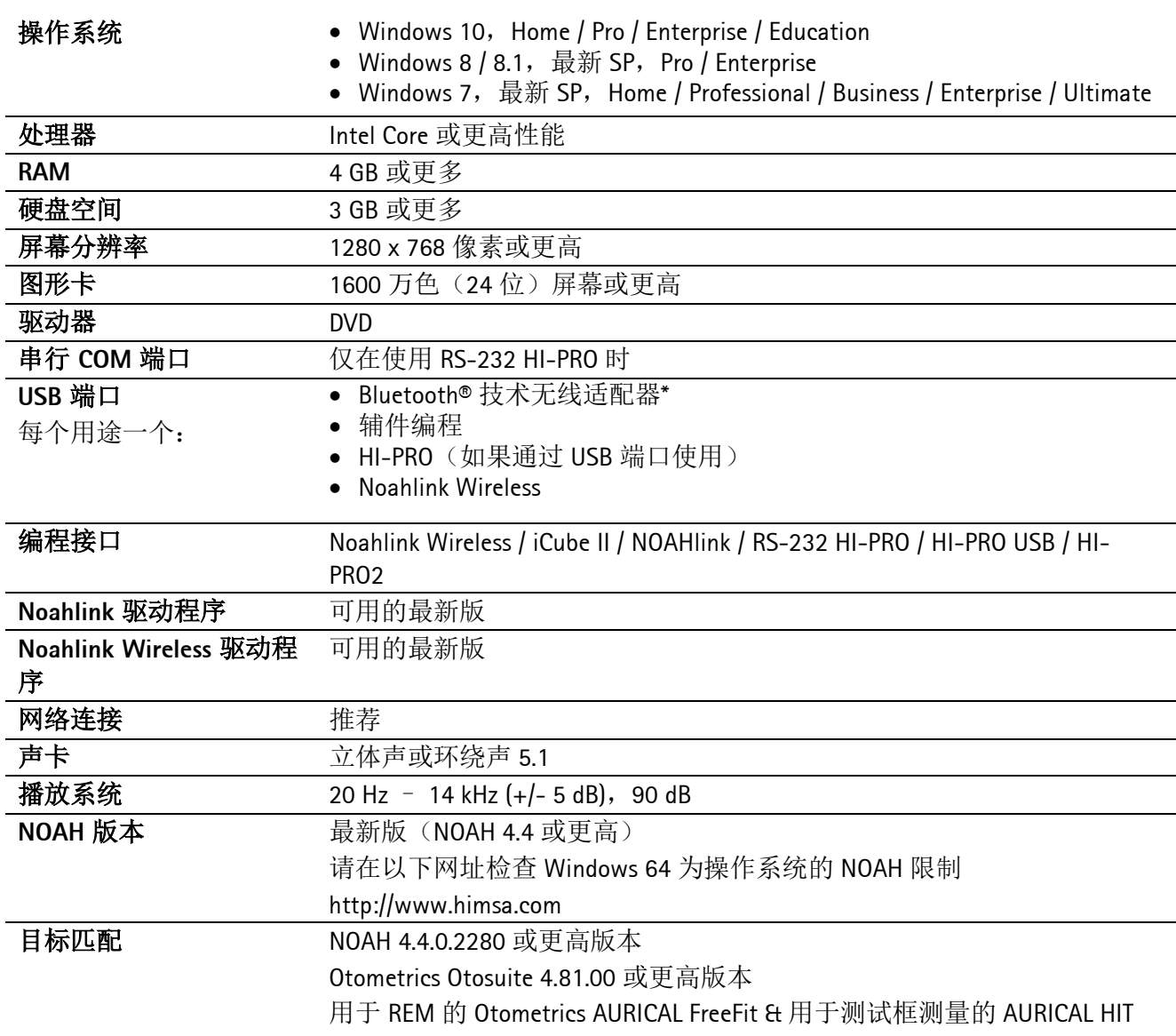

\* Bluetooth® 是 Bluetooth SIG, Inc. 的注册商标。

2020 年应用的 CE 标志

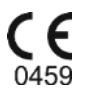

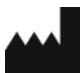

制造商: Sonova AG Laubisrütistrasse 28 CH-8712 Stäfa

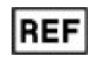

058-0125-070

峰力 Target 7.0 验配软件 DVD

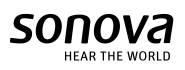